# **ค ู่ม ื อการใช ้ งาน**

### **Microsoft Teams**

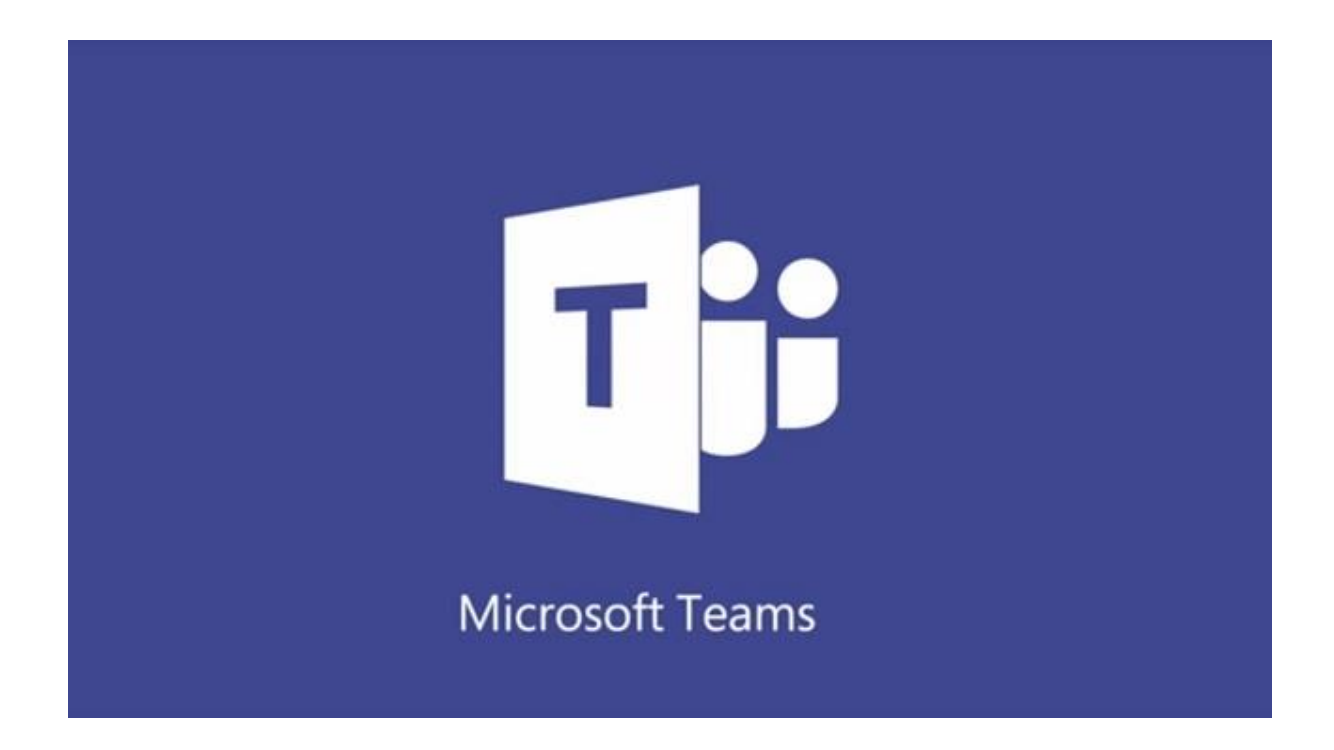

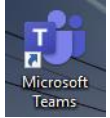

- 1. ทำการเปิดโปรแกรม
- 2. ท ำกำรเข้ำสู่ระบบ ด้วย E-mail และ Password ที่มี

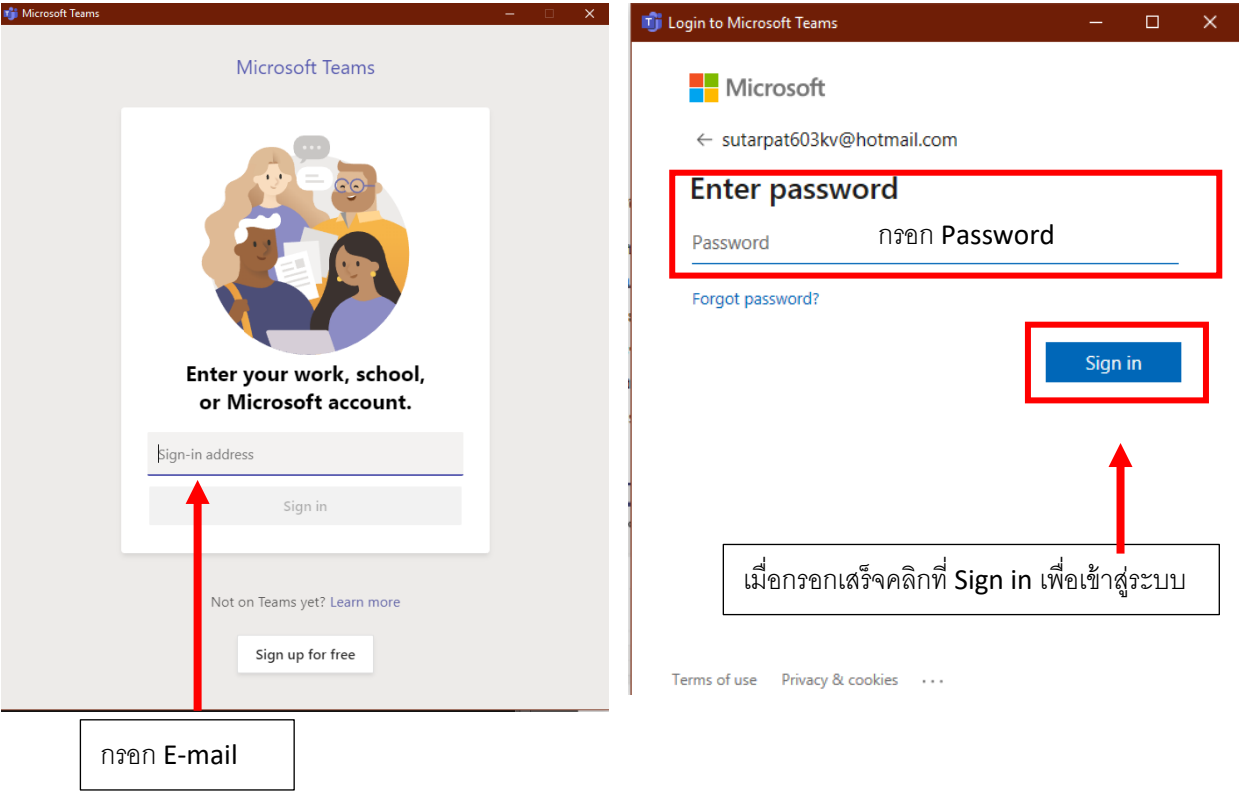

## 3. เมื่อ Sign in เรียบร้อย จะแสดงหน้ำโปรแกรม ดังรูปภำพ

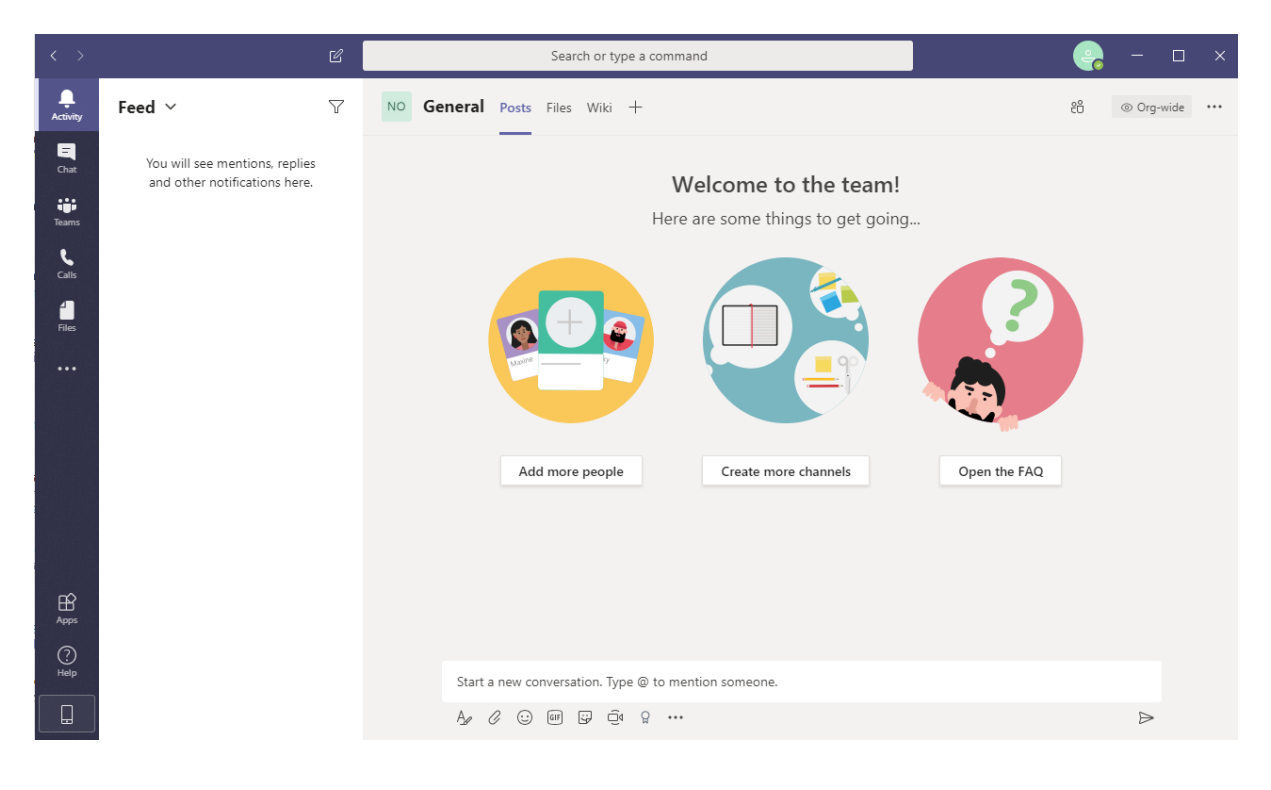

## **Menu หลัก**

- 1. **Activity** ส ำหรับเรียกดูกิจกรรมต่ำง ๆ ที่มีกำรแจ้งเตือน
- 2. **Chat** ส ำหรับสนทนำกับผู้ใช้งำนอื่น ๆ ท้งัแบบเดี่ยวและแบบกลุ่ม
- 3. **Teams** พ้ืนที่กำรทำ งำนสำ หรับกลุ่มของผู้ใช้
- 4. **Meetings** ดูตำรำงนัดหมำยและสร้ำงกำรประชุม
- 5. **File** เรียกดู file ของผู้ใช้ ที่เก็บอยู่ในส่วนต่าง ๆ

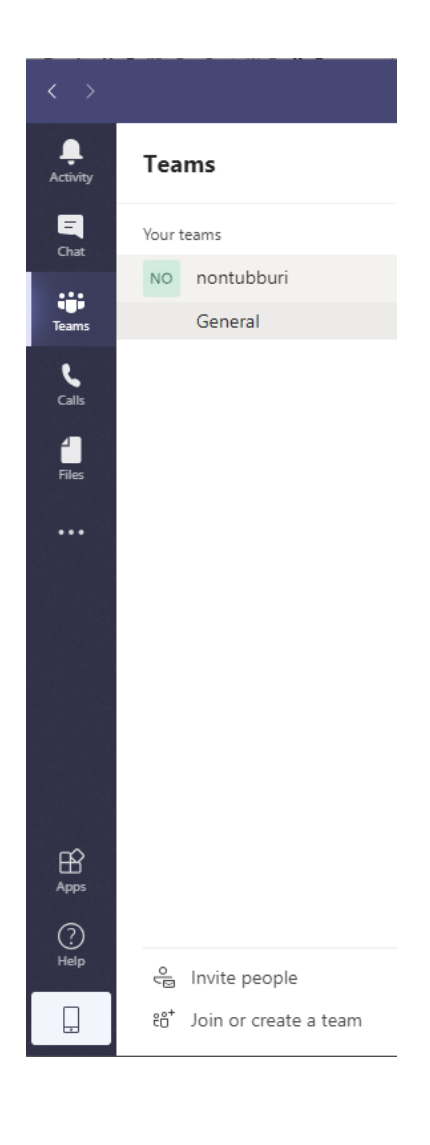

# **การสร้าง Teams ประชุม**

H, Join or create a team 1. คลิกปุ่ ม Search or type a command  $\propto$  $\begin{array}{c}\n\bullet \\
\bullet \\
\text{Activity it}\n\end{array}$  $\bigtriangledown$ NO General Posts Files Wiki +  $\frac{88}{60}$  © Org-wide  $\cdots$ **Teams**  $\begin{array}{c}\n\blacksquare \\
\blacksquare \\
\blacksquare\n\end{array}$ Your teams NO nontubburi Welcome to the team!  $\cdots$  $\dddot{\mathbf{r}}$ <br>Teams Here are some things to get going... General  $\sum_{\text{Calls}}$  $\frac{1}{\text{files}}$ Add more people Create more channels Open the FAQ  $\bigoplus_{\text{Apps}}$  $\bigodot$ Start a new conversation. Type @ to mention someone.  $80^+$  Join or create a team 3  $\Rightarrow$ 

### 2. คลิกที่ปุ่ม Create team เพื่อสร้าง

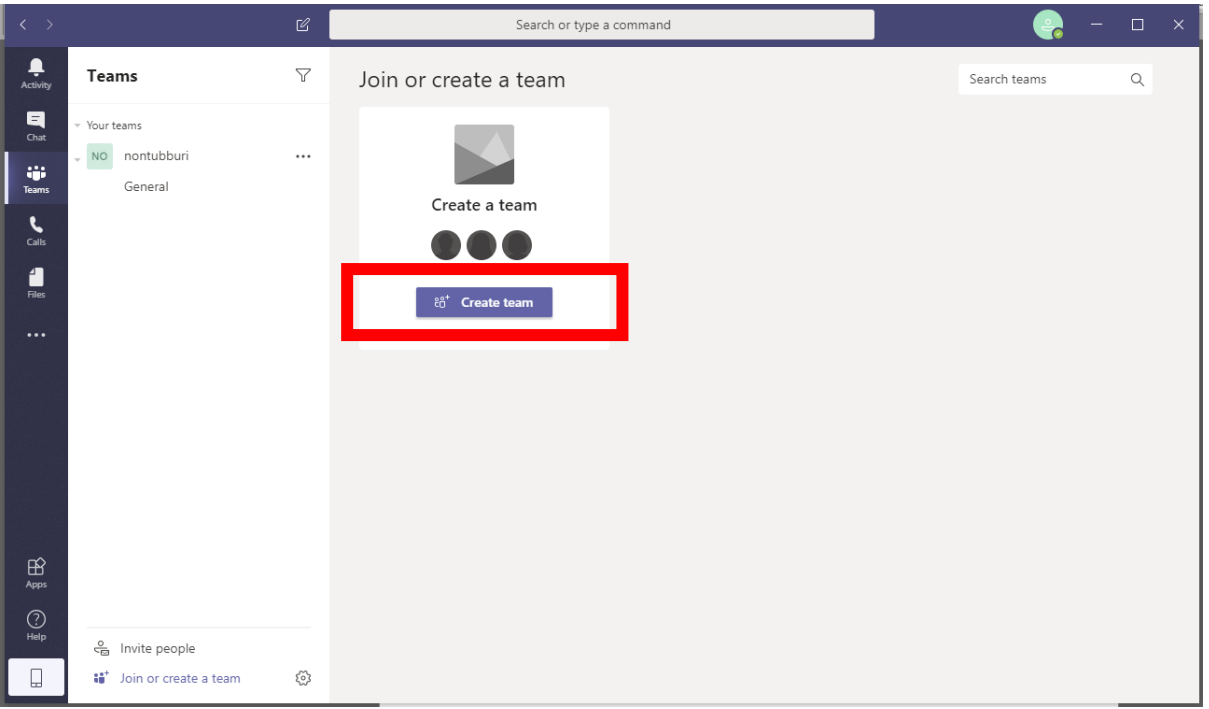

3. ให้ผู้ใช้งำนคลิกไปที่ เมนู Build a team from scratch

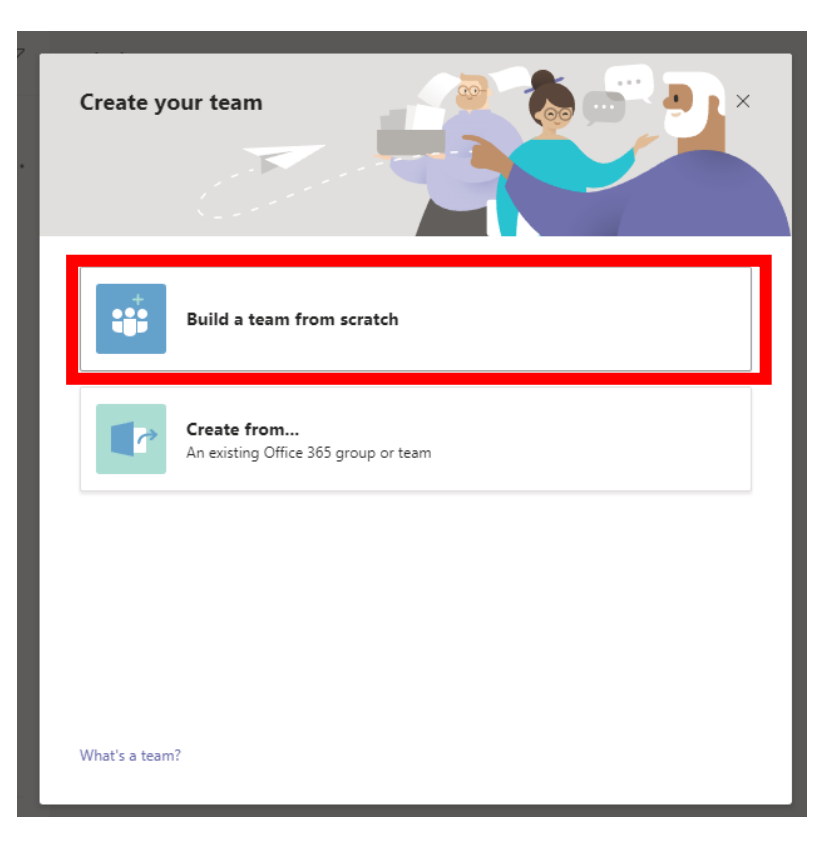

4. สำมำรถเลือกเมนูได้ว่ำจะสร้ำง แบบสำธำรณะหรือแบบส่วนตัวได้

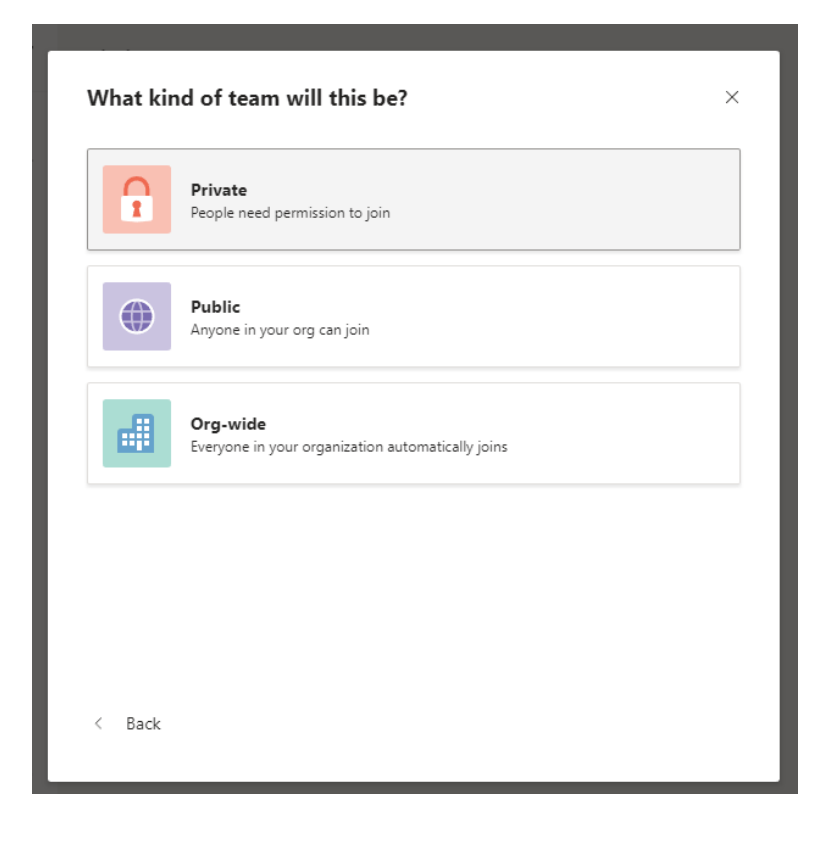

### 5. คลิกที่เมนู Public ในกรณีนี้ ทำการเลือกสาธารณะ

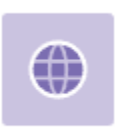

#### Public

Anyone in your org can join

6. กรอกชื่อกลุ่มที่ผู้ใช้งานต้องการจะตั้ง จากนั้นคลิกที่ปุ่ม Create

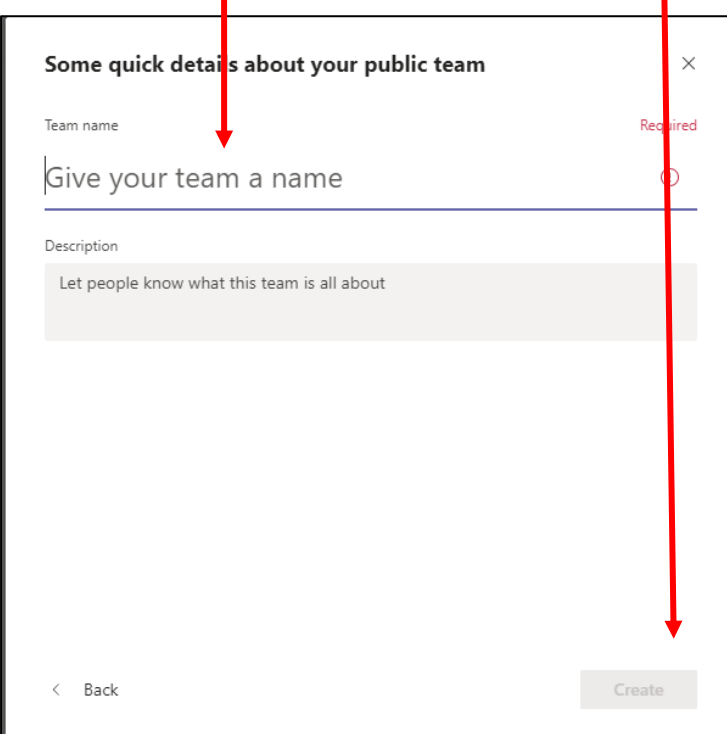

7. ทำการเพิ่มสมาชิกด้วยชื่อหรือ E-mail ที่ต้องการเข้าเรียกประชุมลงในช่อง จากนั้นกลิก Add

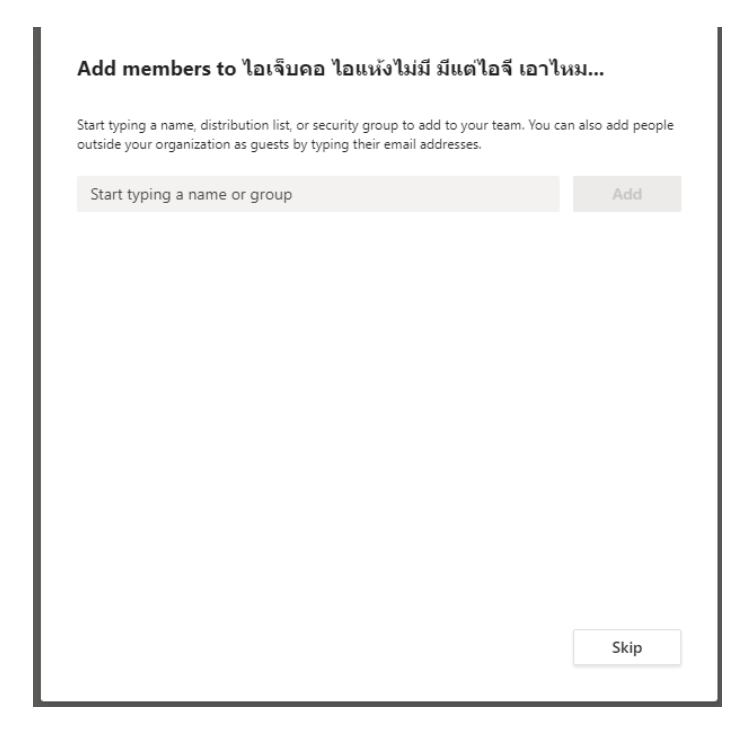

## **การสร้าง Channel กล่มุ ย่อย**

1. คลิกขวาที่กลุ่ม Teams ที่ผู้ใช้งานทำการสร้างเอาไว้ก่อนหน้านี้

#### 2. เลือก Add Channel

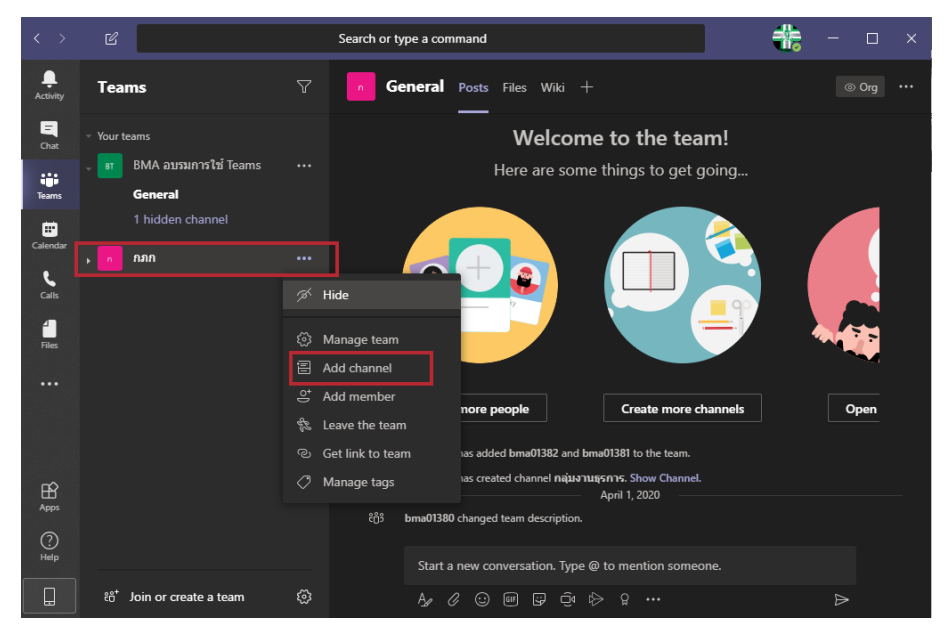

3. ต้งัชื่อและระบุรำยละเอียดของ Channel ที่ต้องกำรสร้ำง

### **NOTE:** การตั้งค่ามี 2 หัวข้อ

- Standard (public) เปิดให้เข้าถึงสำหรับสมาชิกทุกคนในองค์กร
- Private ให้สิทธิบางสมาชิกที่จะเข้าถึง โดยเจ้าของทีมเป็นผู้อนุญาต
- 4. เมื่อกรอกรายละเอียดเสร็จแล้ว คลิกที่ปุ่ม Add เป็นอันเสร็จสิ้นการสร้าง Channel

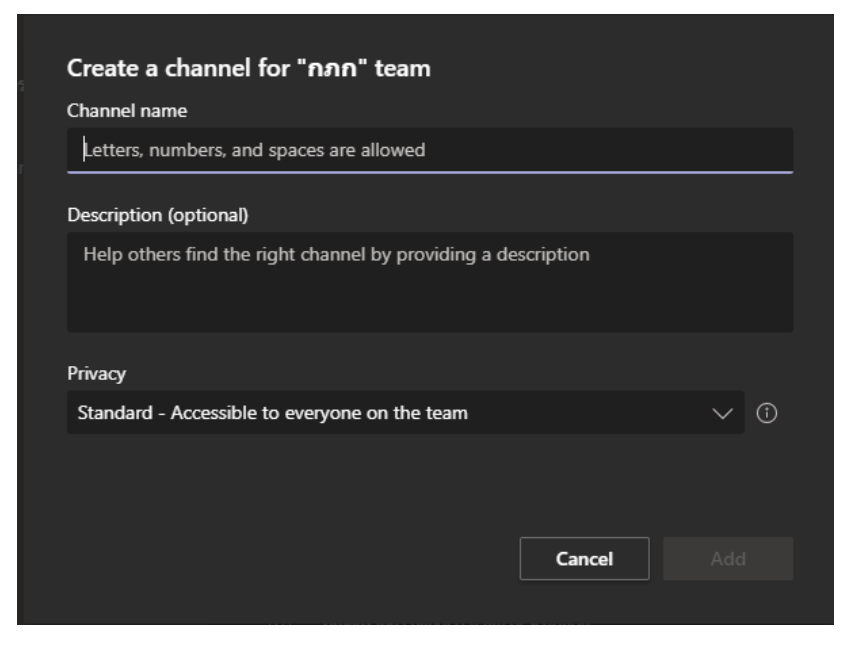

## **การนัดหมายการประชุม (Meeting)**

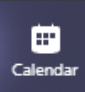

- 1. เลือกเมนูหลักทำงด้ำนซ้ำย (Calendar)
- 2. ทำการสร้าง การประชุม โดยคลิกไปที่ปุ่ม New Meeting

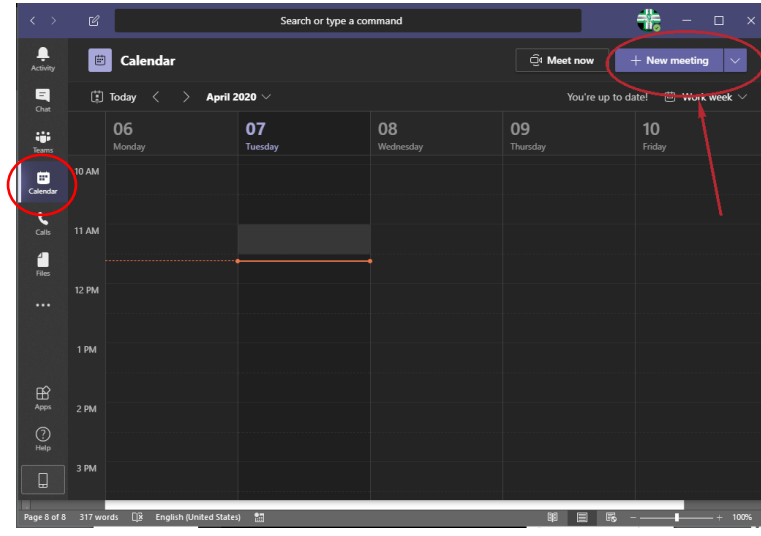

3. ให้ทำการกรอกข้อมูล หัวข้อการประชุมและรายละเอียดวันที่ ที่ต้องการเริ่มนัดประชุม สามารถนำ สมาชิก Teams เข้ำมำร่วม หรือ จะ Add สมำชิกทีละคนก็ได้

4. เมื่อกรอกข้อมูลเสร็จให้ คลิกที่ปุ่ม Save

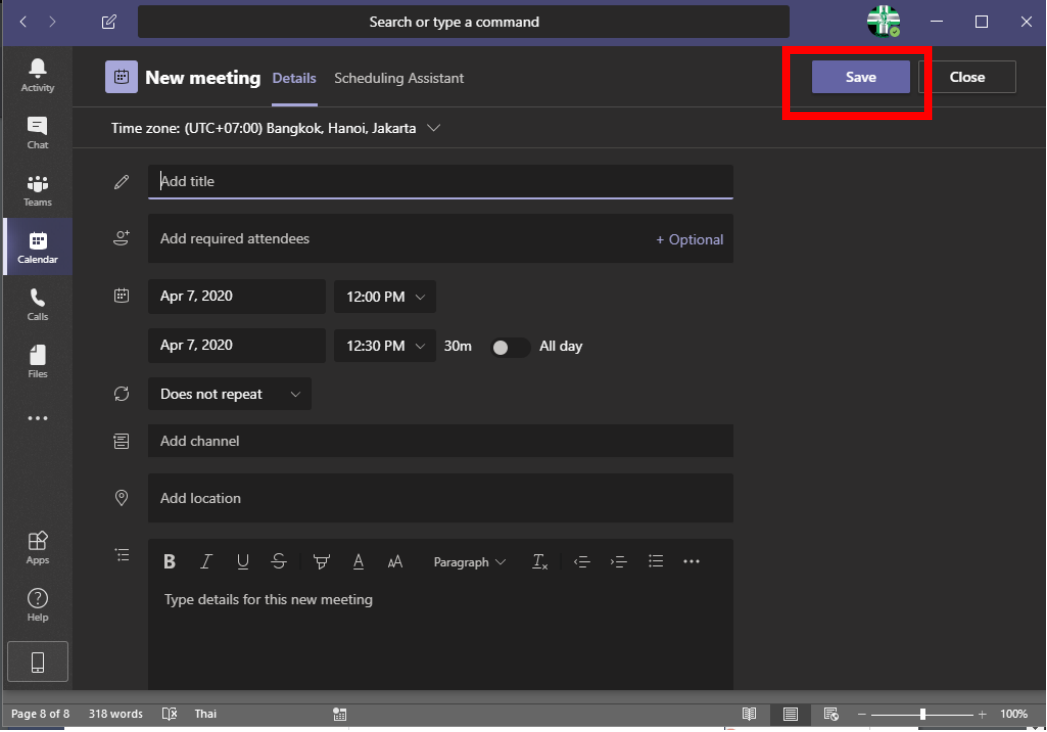

5. จะมี ตำรำงนัดหมำยแสดงข้ึนมำดังภำพ ให้คลิกไปที่ตำรำงนัดหมำยในกรอบสีแดง จะปรำกฏข้อมูล เกี่ยวกับการประชุมนั้นขึ้นมา จากนั้นคลิกไปที่ Join เพื่อทำการเข้าร่วมประชุม

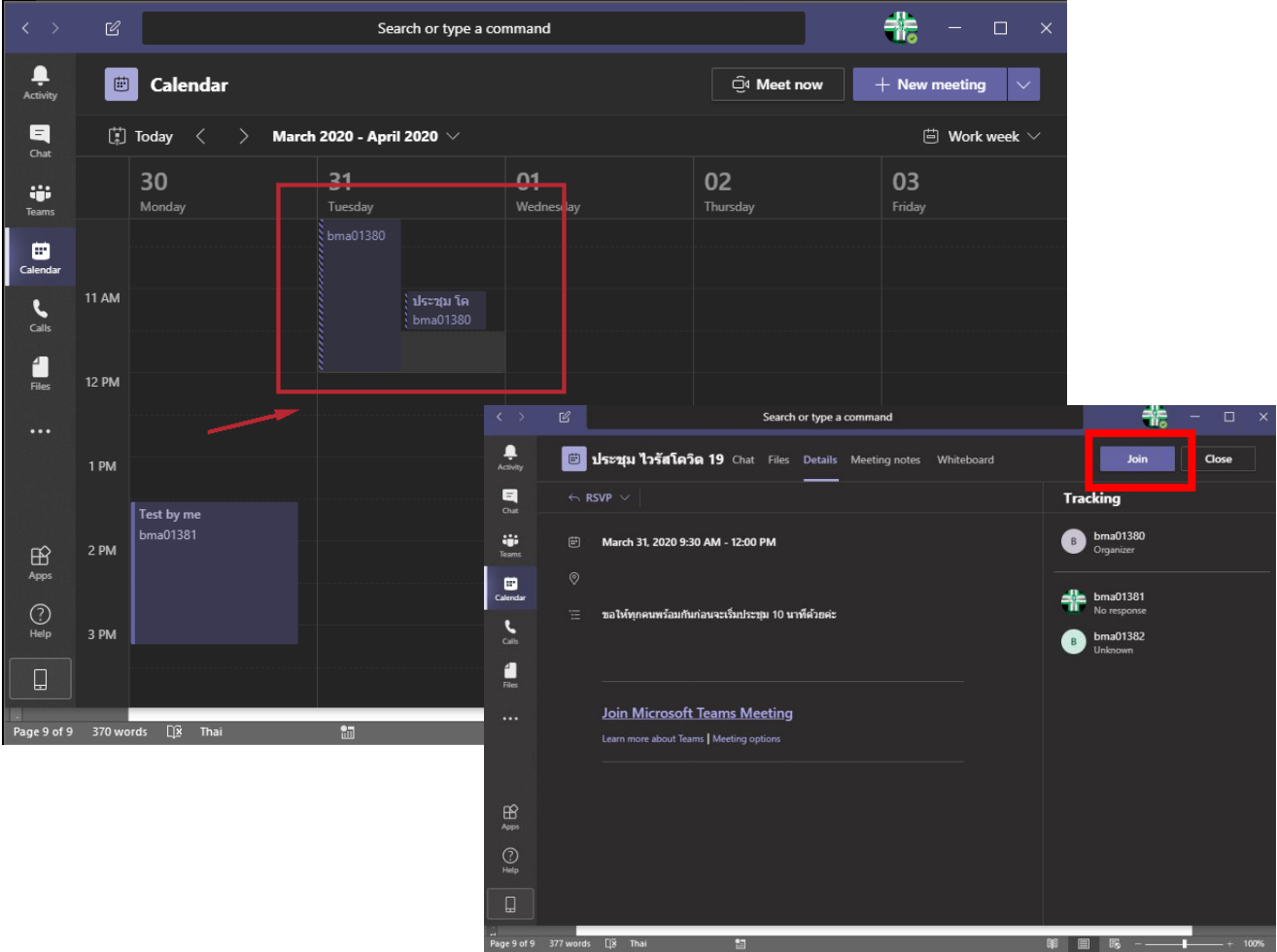

# **วิธีการเพิ่มสมาชิก(เพ ื่อคุย Chat ส่วนตัว)**

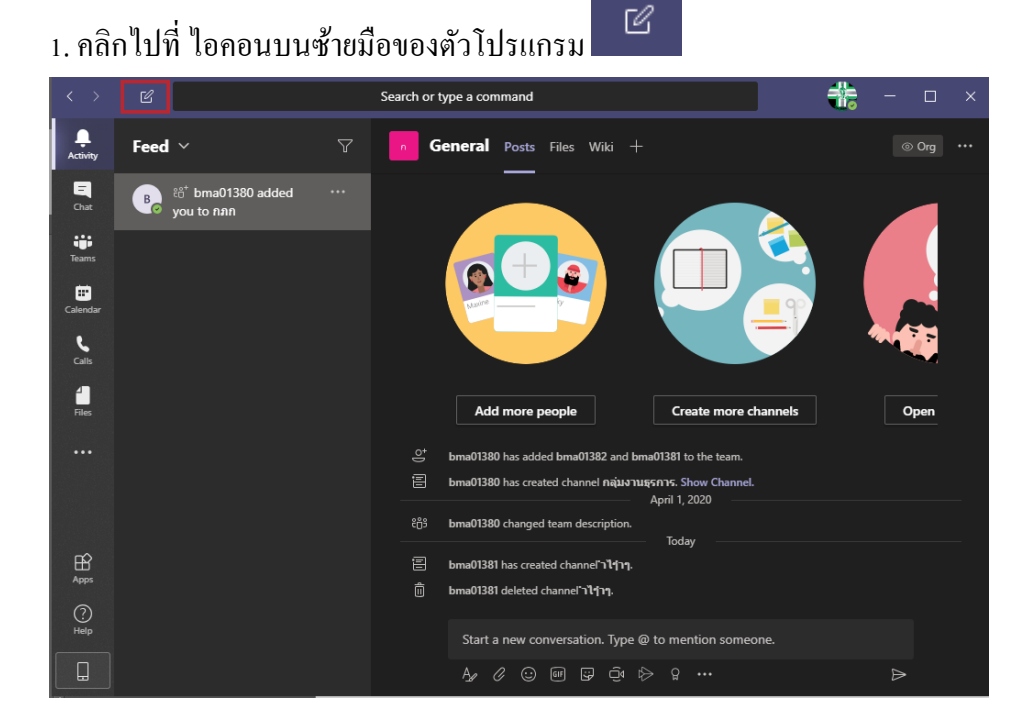

2. จากนั้นให้ใส่ชื่อ หรืออีเมล์ของสมาชิกที่ต้องการจะ Chat เป็นอันเสร็จ

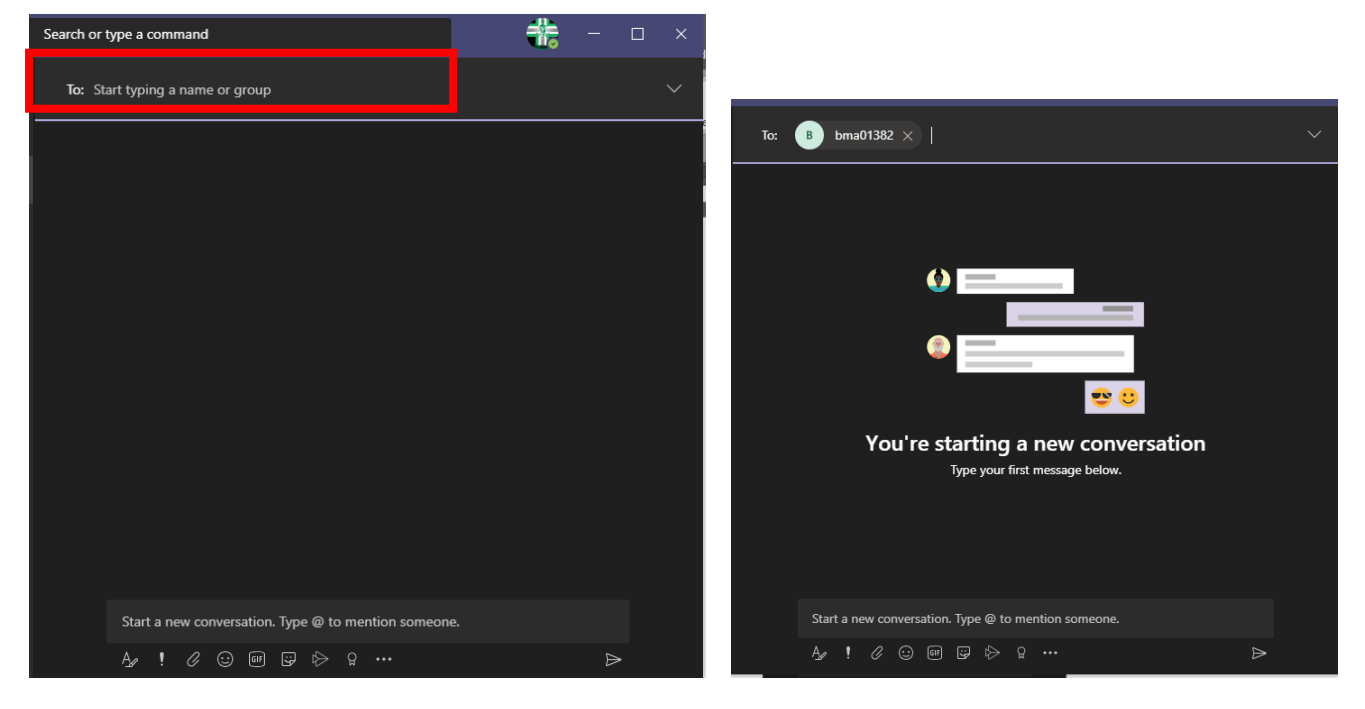

้ 3. หากต้องการบทสนทนาที่มากกว่า 2 คน ต้องทำการเพิ่มสมาชิกดังนี้

3.1 คลิกไปที่ไอคอน <sup>อ</sup>ี๊ยี บริเวณมุมขวาในหน้าต่างแชท เพื่อทำการเพิ่มสมาชิกคนใหม่ที่

ต้องกำรลงในบทสนทนำ

3.2 ทำการใส่ชื่อสมาชิกที่ต้องการ แล้วคลิกที่ปุ่ม Add เป็นอันเสร็จ

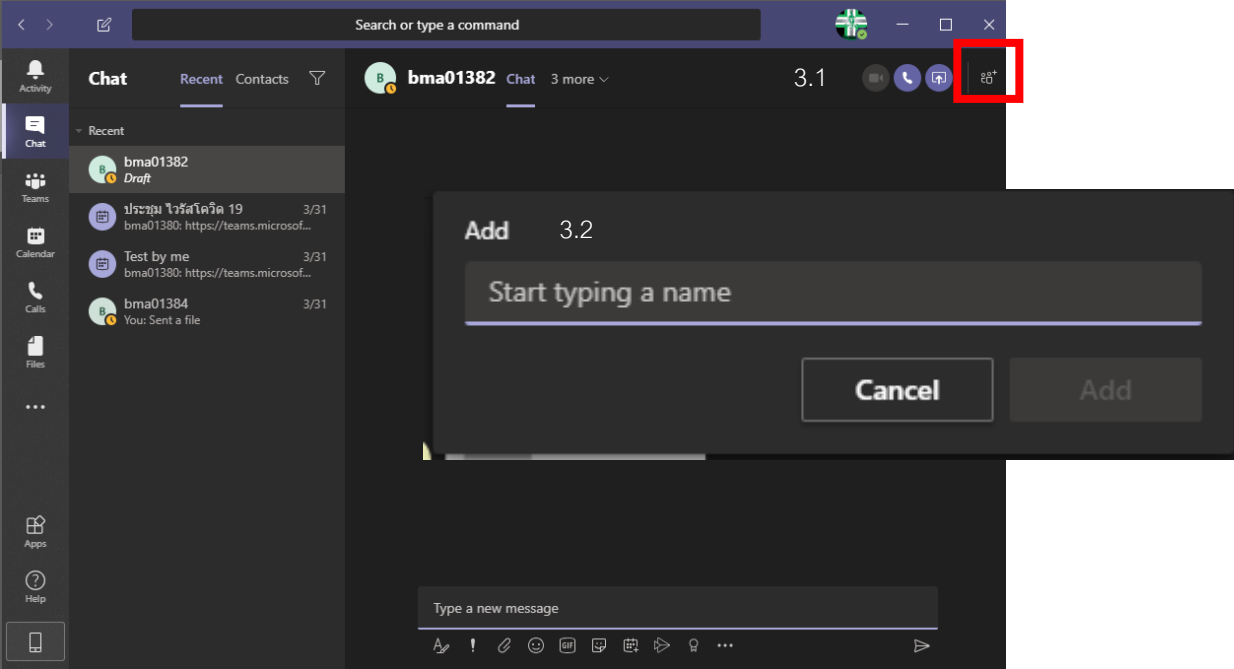